With the release of our new PD‐502 & PD‐602 portable terminals, you are required to use CPS v5.06.01.009 programming software. To maintain compatibility between the different DMR model radios, you will need to also have installed CPS v5.05.14.002 so you can program the PD-7X, MD-7X & RD-9X series terminals and repeaters.

The issue arises when you attempt to install a 2<sup>nd</sup> version of CPS, the software will report that you already have CPS installed.

In order to install multiple versions of CPS you will need to use a tool called, "MendInstall.Exe" which is packaged within the zip file of the CPS v5.05.14.002 software. This tool deletes the "Windows Registry" entries in your computer that the CPS software sets, allowing you to install multiple versions.

**Don't jump ahead**, there is more you need to do first in order for this to work properly.

Here is a step by step process which will guide you through the process.

1) Create a folder on your desktop and call it "Hytera".

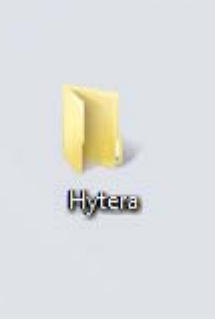

- 2) Download and copy into this folder the following files from our website, or if you have them already stored on your computer, copy them to this folder.
	- DMR\_SW\_CPS\_V5.05.14.002.NA2.zip DMR\_SW\_CPS\_V5.06.01.009.NA2.zip
- 3) If you have not already installed the Hytera radio driver for this computer, download that and save it to the same "Hytera" folder. Install the driver and proceed to the next step.
- 4) Proceed to unzip each of the files you have downloaded into the "Hytera" directory you created on your "Desktop". Be sure to un‐zip them into their own directory as shown below:

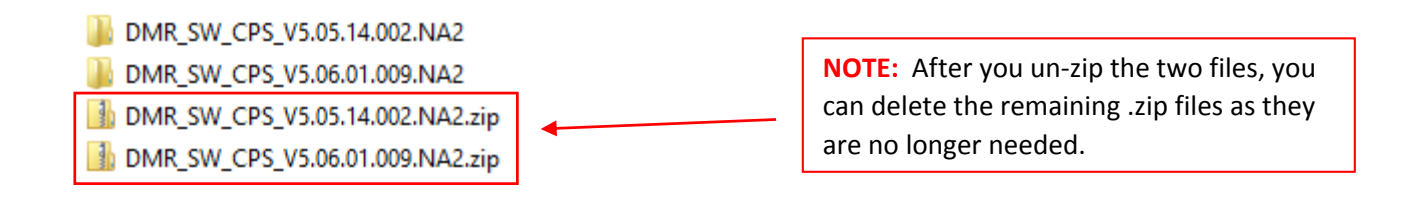

- 5) Double click the "DMR\_SW\_CPS\_V5.05.14.002.NA2" directory. If you downloaded this from the website, it may be listed as WF\_DMR\_SW\_CPS\_V5.05.14.002.NA2" which is one of the same.
- 6) Double click the "MendInstall.exe" file and follow along below:
- 7) Press the "Enter" key to continue.

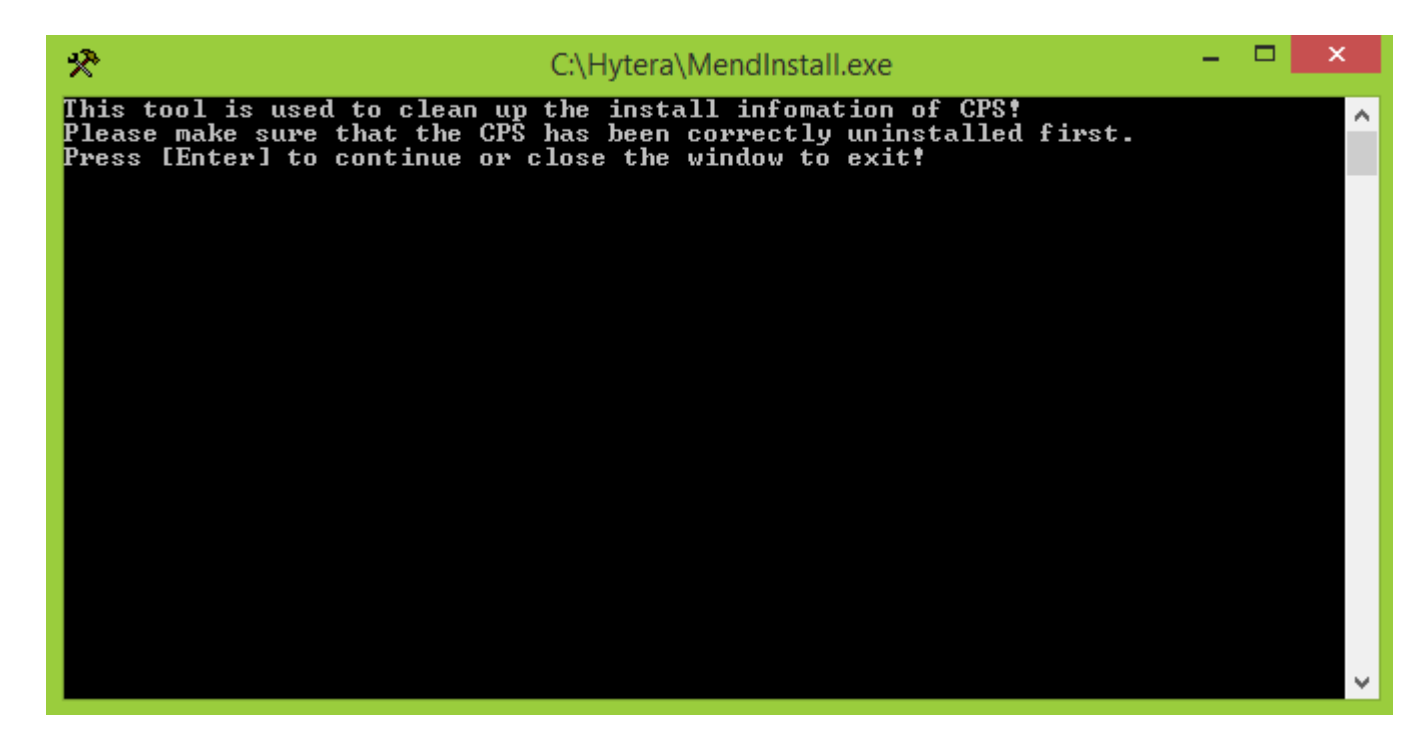

8) Depending upon which version of windows you are running, you may receive this screen below. If you do, simply click, "This program installed correctly" and then click "Close" if it does not close automatically.

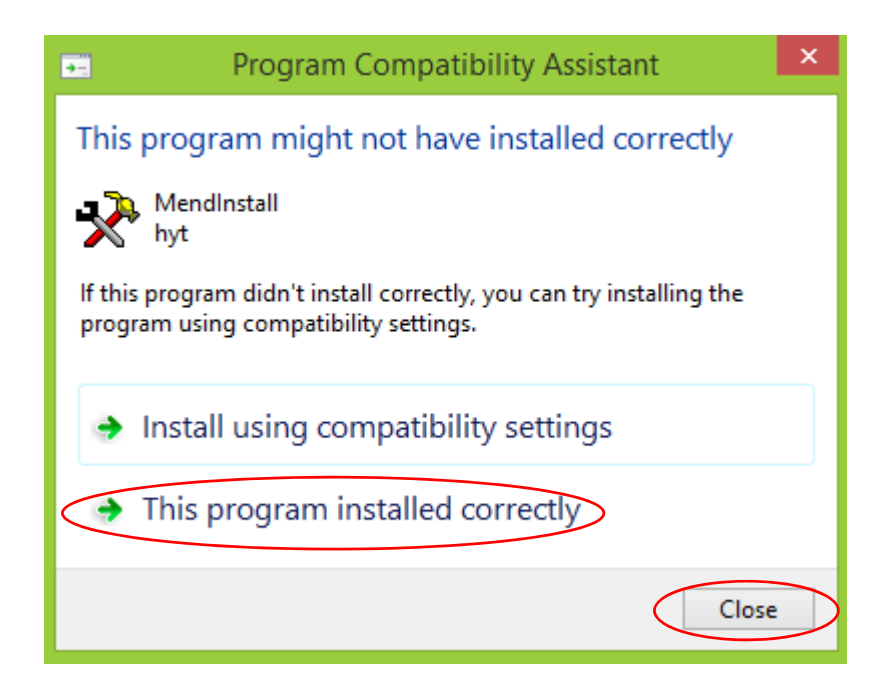

9) Click on the "Enter" key to exit this screen. You are now ready to proceed to install.

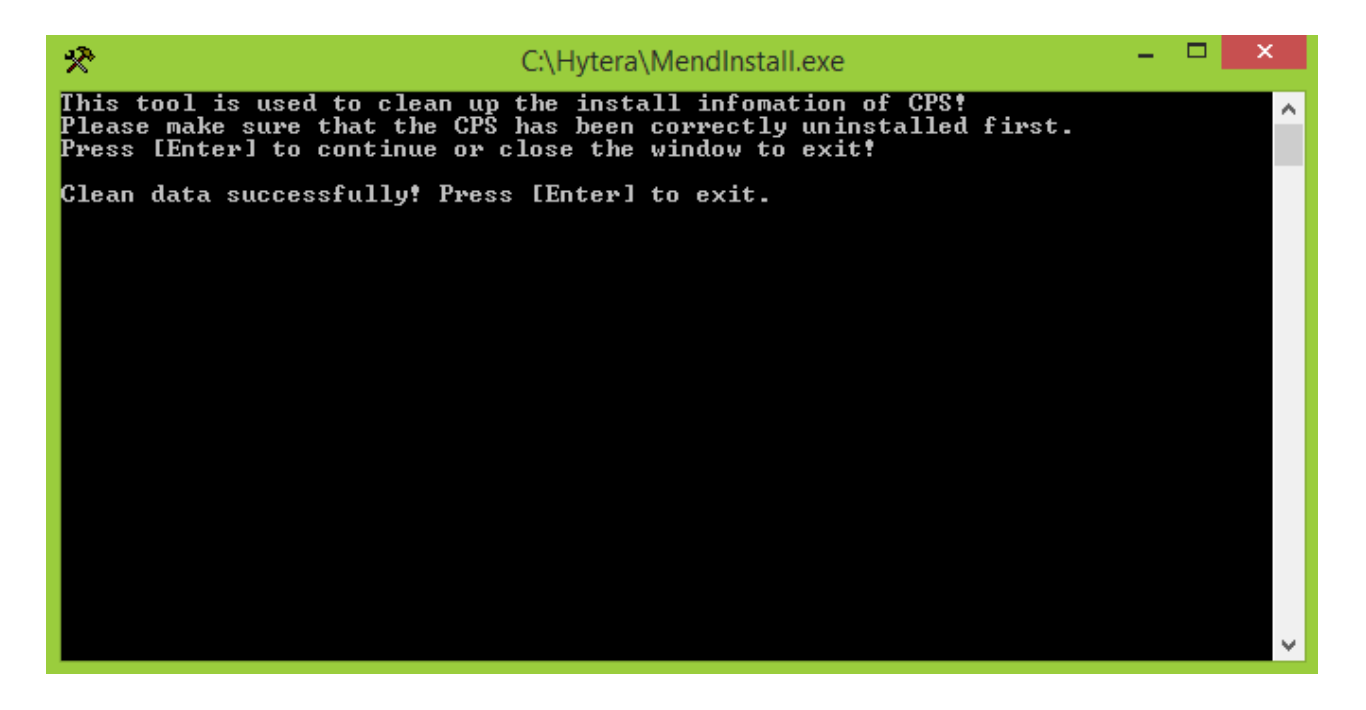

10) Go to the "Hytera" directory you created on your desktop and double click the following folder:

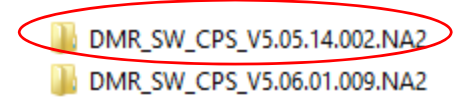

11) Double click the following folder:

**DMR SW\_CPS\_V5.05.14.002.NA2** 

12) Run "setup.exe" and proceed though the installation as you normal would.

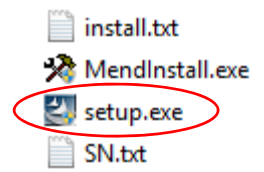

13) After setup completes, CPS will have been installed in the following directory: For Windows XP: "C:\Program Files\Hytera\Customer Programming Software" For Windows 7: "C:\Program Files (x86)\Hytera\Customer Programming Software"

You will need to navigate to this directory using "Windows Explorer" and rename the directory as follows:

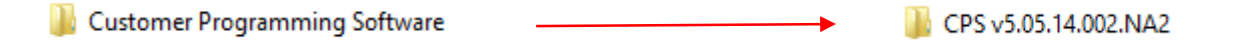

14) Once you have renamed the directory, the icon that was created on your desktop will no longer work, so you will need to re-create the icon in order to launch the software.

To re‐create the icon using Windows 7, use "Windows Explorer" to navigate to the directory you just renamed,  $\blacksquare$  CPS v5.05.14.002.NA2 and look for  $\blacksquare$  CPS.exe

You will need to "Right-Click" this file and then click, "Create Shortcut". Click "Yes" to place the shortcut on the desktop instead.

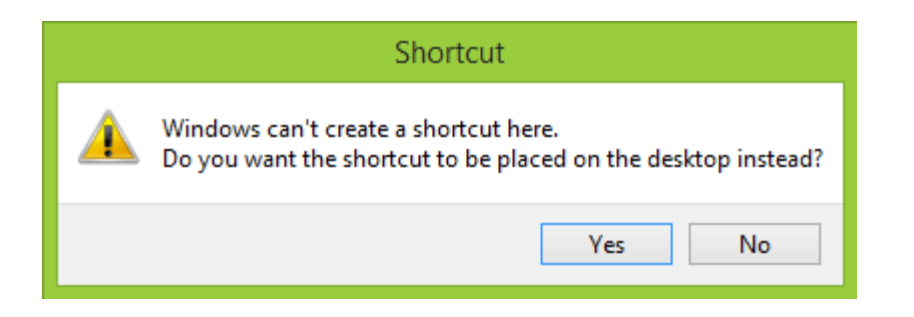

15) Next, go to your desktop on find the Shortcut Icon you just created.

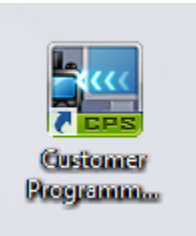

16) Right‐Click the icon and rename it to the following, "CPS v5.05.14.002.NA2" as shown below:

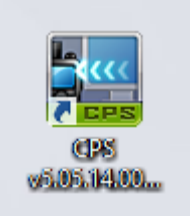

**Note:** You will not see the full name in the image because windows does not display the full name until you single click the icon. This only happens if the name contains more than 16 characters.

**For Windows XP users**, the process is the same except that Windows will not offer to create the shortcut on your desktop, instead Windows will create the shortcut in the same directory as the "CPS.exe" file is located in. Continue with the shortcut creation and then rename the shortcut the same as you would in Windows 7. Once you have created the shortcut and renamed the shortcut, "left-click" the shortcut you just created and then drag it to the "Desktop" or you can "right‐click" the shortcut and "Cut & Paste" it to the desktop or "Copy" it to the "Desktop".

17) Before proceeding further, find your newly created icon on your desktop and double-click the icon to verify that CPS runs and the splash screen displays the correct version you have installed. The splash screen should display the same version as the name of the icon you created on the desktop.

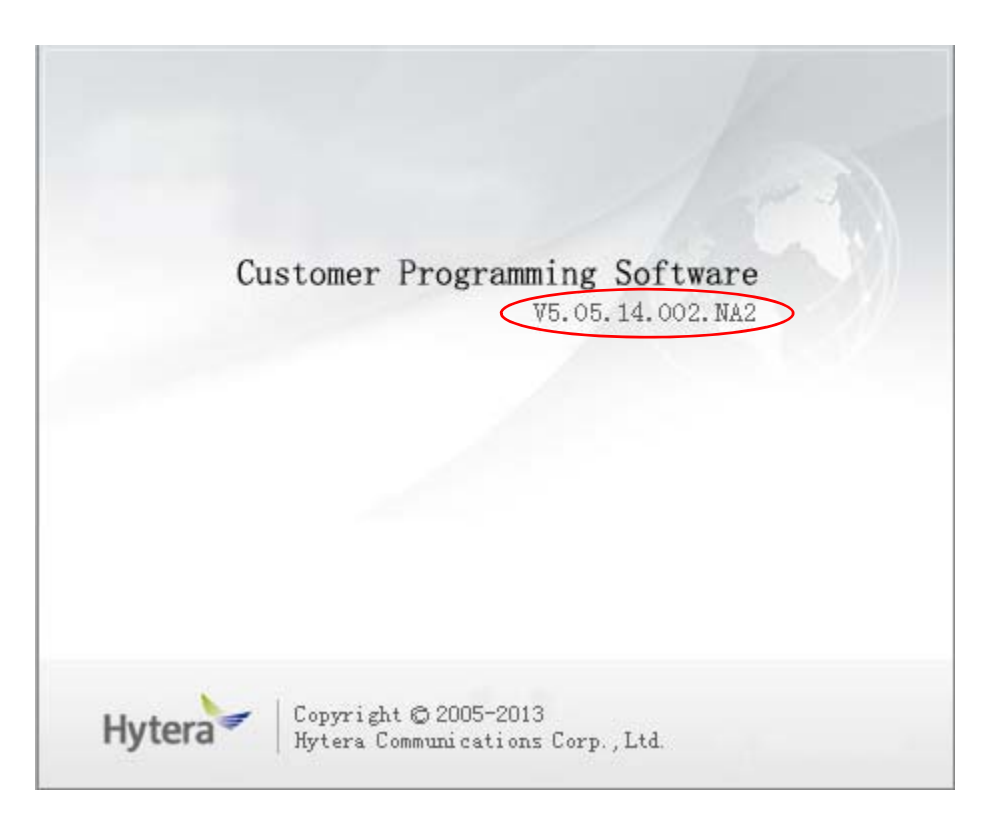

18) You are now ready to install the next version of CPS. Proceed back to step #5 and follow the instructions again for CPS v5.06.01.009 or for whatever other version you are installing. Remember to run the "MendInstall.exe" file prior to installation of the next CPS.

The only changes you will make from these instructions is making sure you rename the newly created directory; "Customer Programming Software" to the new version such as, "CPS v5.06.01.009.NA2" and making sure that you name the Shortcut and the directory the same as well. All other instructions are the same.

This concludes how to install multiple versions of CPS on a single computer. If you require further assistance, please contact Technical Support by e-mailing Support@Hytera.US.